## **Completing an Intake Certification or Annual Recertification**

The intake certification gives you the opportunity to demonstrate your eligibility for housing assistance. The annual recertification gives you the opportunity to demonstrate your continued eligibility for housing assistance. On both certifications, you will provide information about your household, and then upload supporting documentation to verify that information.

In RENT *Café* PHA, the default workflows for the two certifications are nearly identical. There is, however, one key difference. Annual recertifications pre-populate with household information from your last certification. intake certifications do not pull in any pre-existing household information.

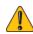

This procedure shows the default intake/recertification workflow in RENT*Café* PHA. The workflow that your PHA uses may vary from this default.

### To complete an Intake Certification or Annual Recertification

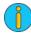

You must begin this procedure from the **RENT***Café* **Dashboard**. Your **RENT***Café* **Dashboard** will look similar (but not necessarily exactly like) "Example RENT*Café dashboard*."

## Example RENT Café dashboard

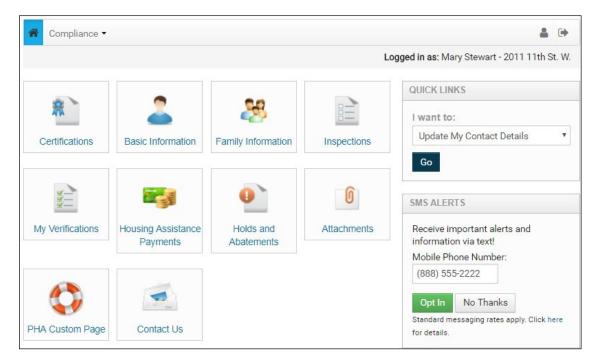

#### 1 Click Certifications.

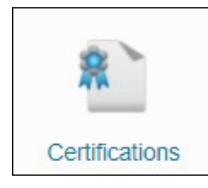

- 2 One of two screens will appear.
  - If you have not started your intake certification or annual recertification, the first step of the certification workflow will appear (see "Example First Workflow Step" on page 231).
  - a If this is the case, you may immediately skip to Step Three of this procedure.

### Example First Workflow Step

| My Application                                                                                 | Application Progress                                                                                                    |
|------------------------------------------------------------------------------------------------|----------------------------------------------------------------------------------------------------|
| Language Selection<br>Welcome<br>Instructional Video<br>Household Members<br>Emergency Contact | Please select your preferred language                                                                                                    |
| Income Information<br>Asset Information<br>Expense Information<br>Final Review &<br>Submission | <ul> <li>English</li> <li>Español (Spanish)</li> <li>Français (French)</li> <li>português (Portuguese)</li> <li>Việt (Vietnamese)</li> <li>中國傳統 (Chinese Traditional)</li> </ul> |
|                                                                                                | Save and Continue.                                                                                                    |

- If you have already started your intake certification or annual recertification, the My Applications & Certifications screen will appear (see "Example My Applications & Certifications screen" on page 231.)
- **b** If this is this case, click **Continue**. The last workflow step you were on appears.

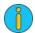

This procedure will continue as if you were last on the Step One of the workflow.

## **Example My Applications & Certifications screen**

| My Applications | s & Certifications                                              |                                                                                                    |
|-----------------|-----------------------------------------------------------------|----------------------------------------------------------------------------------------------------|
| RENTCafé        | RentCafe Affordable<br>123 Colonial Center<br>Roswell, GA 30076 | Account Information  Type: Annual Recertification  Status: Incomplete  Last Update Date: 1/26/2018  Created Date: 11/1/2017 |
|                 |                                                                 | Continue View Messages                                                                                                    |

The **My Applications & Certifications** screen displays all in-progress and initiated online applications and compliance certifications associated with an applicant/resident. In this example, the user has started the annual recertification, but not yet completed it. This means that the certification has a status of "Incomplete."

If a Site Manager user has added notes to a certification and marked them as **Allow Applicant to see this note**, the **View Messages** button appears on the **My Applications & Certifications** screen. See "Adding Notes" in Chapter 4, "Compliance Certification Management." Clicking the **View Messages** button brings up the **Messages** screen (see "**Example Messages screen**" on page 232), which displays the text of the notes to the applicant/resident.

## Example Messages screen

|                                                                                                    | > |
|----------------------------------------------------------------------------------------------------|---|
| There are some messages for you                                                                                                    |   |
| <ul> <li>Thank you for applying to our property. Please note: In order to complete your application, you will need the following items added to your application:</li> <li>1. Copy of your valid drivers license or government issued ID</li> <li>2. Copies of 4 pay stubs if currently employed</li> <li>3. Copies of your 2 months checking and savings account statements.</li> <li>Thanks.</li> </ul> |   |
| YASC Property Management                                                                                                    |   |

**3** Click the button next to your preferred language for the workflow.

| My Application                                                                                 | Application Progress                                                                                                    |
|------------------------------------------------------------------------------------------------|----------------------------------------------------------------------------------------------------|
| Language Selection<br>Welcome<br>Instructional Video<br>Household Members<br>Emergency Contact | Please select your preferred language                                                                                                    |
| Income Information<br>Asset Information<br>Expense Information<br>Final Review &<br>Submission | <ul> <li>English</li> <li>Español (Spanish)</li> <li>Français (French)</li> <li>português (Portuguese)</li> <li>Việt (Vietnamese)</li> <li>中國傳統 (Chinese Traditional)</li> </ul> |

4 Click Save and Continue. The Household Members step appears.

## 5 Click Add Household Member.

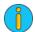

If the you are working on a recertification, existing household member information will be pulled from Voyager. You will only have to input changes to household member information.

| Application Progress                                                                                                    |  |
|----------------------------------------------------------------------------------------------------|--|
| Let's look at household member information                                                                                                    |  |
| The household members we have on file are listed below.                                                                                                    |  |
| Click <b>Review and Confirm</b> to review each family and provide updates, if needed.<br>Click <b>Add Household Member</b> to report new members who will be living in your home. |  |
| Add Household Member                                                                                                    |  |

6 Complete the household member details fields and then click Save.

| mber Details                           |                   |
|----------------------------------------|-------------------|
| First Name*                            | MARY              |
| Middle Name                            | В                 |
| No Middle Name                         |                   |
| Last Name*                             | STEWART           |
| Date of Birth*                         |                   |
| Social Security Number*                |                   |
| Gender*                                | Female •          |
| Relationship to the Head of Household* | Head of Household |

7 Once you have added household member information, you can review and edit it. When finished, click I have finished this step. I am ready to continue. The Emergency Contact step appears.

|                            | n Progress                            | 98           |                                        |           |                  |              |                  |
|----------------------------|---------------------------------------|--------------|----------------------------------------|-----------|------------------|--------------|------------------|
| Let's loo                  | ok at hous                            | ehold m      | ember inform                           | ation.    |                  |              |                  |
| The house                  | ehold member                          | rs we have o | on file are listed bel                 | ow.       |                  |              |                  |
|                            |                                       |              | each family and pr<br>port new members |           |                  |              | me.              |
|                            |                                       |              |                                        |           |                  |              |                  |
| dd House                   | hold Member                           |              |                                        |           |                  |              |                  |
|                            |                                       |              |                                        | Search:   |                  |              |                  |
| First .                    | Last                                  | Date of      |                                        |           |                  |              |                  |
| Name <sup>‡</sup>          | Name +                                | Birth        | Relationship                           | Age       | Gender           |              |                  |
|                            |                                       | Birth        | Relationship<br>Head of<br>Household   | Age<br>37 | Gender<br>Female | Edit         | Delete           |
| Name 🕈                     | Name                                  | Birth        | Head of                                |           |                  | Edit<br>Edit | Delete<br>Delete |
| Name                       | Name *                                | Birth        | Head of<br>Household                   | 37        | Female           |              |                  |
| Name MARY<br>David<br>Gary | Name *                                |              | Head of<br>Household<br>Youth<18       | 37<br>17  | Female<br>Male   | Edit         | Delete           |
| Name MARY<br>David<br>Gary | Name<br>STEWART<br>Stewart<br>Stewart |              | Head of<br>Household<br>Youth<18       | 37<br>17  | Female<br>Male   | Edit         | Delete           |

#### 8 Click Add EmergencyContact.

If the you are working on a recertification, existing emergency contact information will be pulled from Voyager. You will only have input changes to emergency contact information.

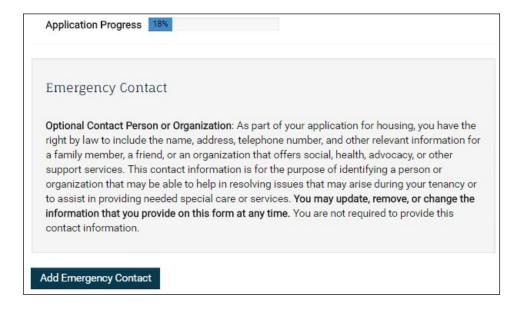

9 Complete the emergency contact details fields, and then click Save.

| Name         |                  |   |
|--------------|------------------|---|
| Name         | Maureen Kerrigan |   |
| Relationship | Friend           |   |
| Phone        | (555) 666-8888   |   |
| Cell Phone   |                  |   |
| Address 1    | 6226 Utah St.    | 1 |

**10** After adding information about the emergency contact, you can review and edit it. When finished, click I have finished this step. I am ready to continue. The Household Income step appears.

| Application Progress                                                                                                    | 18%                                                                                                    |                                                                                                    |
|----------------------------------------------------------------------------------------------------|----------------------------------------------------------------------------------------------------|----------------------------------------------------------------------------------------------------|
| Emergency Conta                                                                                                    | act                                                                                                    |                                                                                                    |
| right by law to include t<br>a family member, a frie<br>support services. This<br>organization that may<br>to assist in providing n | he name, address,<br>nd, or an organizati<br>contact informatior<br>be able to help in re<br>seded special care | As part of your application for housing, you have the<br>telephone number, and other relevant information for<br>tion that offers social, health, advocacy, or other<br>on is for the purpose of identifying a person or<br>esolving issues that may arise during your tenancy or<br>or services. You may update, remove, or change the<br>at any time. You are not required to provide this |
|                                                                                                    |                                                                                                    | Search:                                                                                                    |
| Name                                                                                                    | Relationship                                                                                                    | \$ Phone \$                                                                                                    |
| Maureen Kerrigan                                                                                                    | Friend                                                                                                    | (555) 555-8888 Edit Delete                                                                                                    |
| Showing 1 to 1 of 1 ent                                                                                                    | ries                                                                                                    |                                                                                                    |
| Go Back. I have finis                                                                                                    | hed this step. I am                                                                                             | n ready to continue.                                                                                                    |

## 11 Click Add Income.

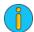

If you are working on a recertification, existing income information will be pulled from Voyager. You will only have input changes to income information.

| Application Progress 27%                                                                                                    |  |
|----------------------------------------------------------------------------------------------------|--|
| Let's look at income information                                                                                                    |  |
| We have the following income information on file.                                                                                                    |  |
| Click <b>Review and Confirm</b> to review each income item and provide updates, if needed.<br>Click <b>Add Income</b> to report new income information. |  |
| Add Income                                                                                                    |  |

12 Complete the income source details fields, and then click Save.

| Who receives this income?*                                              | MARY STEWART    |
|-------------------------------------------------------------------------|-----------------|
| What type of income is this?<br>Click Here for income type definitions. | Social Security |
| How often is this income received?*                                     | Annually        |
| How much does this person receive for each income payment?*             | \$16,608.00     |
| Additional Information                                                  |                 |

a If you have trouble determining how to fill out the **What type of income is this?** field, you can click **Income Type Definitions**. The **Income Type Definitions** tab appears.

## The Income Type Definitions tab

| Back to Income de         | tails                                                                                                    |
|---------------------------|----------------------------------------------------------------------------------------------------|
| Employment                | Wages and salary received from private or public sources (other<br>than military pay and federal wages), both full-time and part-time<br>employment.<br>Note: Include overtime, tips, bonuses, commissions, shift<br>differential, and any payments received in cash. |
| Self Employment           | Net income from a professional or business operation.                                                                                                    |
| Tips-Overtime-<br>Bonuses | All overtime, bonuses, tips, or commissions for everyone who will be<br>living in your household.<br>Note: Include income received from full-time and part-time<br>employment.                                                                                        |
| PHA Wage                  | Compensation earned from work performed for the Public Housing Agency (PHA).                                                                                                    |
| Federal Wage              | Compensation received from federal government employment,<br>including federal government agencies and instrumentalities.                                                                                                    |
| Social Security           | Benefits from the Social Security Administration.<br>Includes:                                                                                                    |

**13** After adding information about income, you can review and edit that information. When you are finished, click I have finished this step. I am ready to continue. The Add Assets step appears.

| Application P                      | ogress 27%                                                                         |                      |               |                  |
|------------------------------------|------------------------------------------------------------------------------------|----------------------|---------------|------------------|
| Let's look a                       | at income information                                                              |                      |               |                  |
| We have the f                      | ollowing income information on file.                                               |                      |               |                  |
|                                    | and Confirm to review each income item an<br>ome to report new income information. | d provide updat      | tes, if neede | ed.              |
| dd Income                          |                                                                                    |                      |               |                  |
|                                    | Sea                                                                                | arch:                |               |                  |
| Name                               | Income Source                                                                      | Annual<br>Earnings 🗘 |               |                  |
| MARY                               | Gifts/Contributions - Money from Mom                                               | \$0.00               | Edit          | Undo             |
| STEWART                            | <del>to pay bills</del>                                                            |                      | Luit          | Delete           |
|                                    | <del>to pay bills</del><br>Social Security                                         | \$16,608.00          | Edit          | Delete<br>Delete |
| STEWART<br>MARY                    |                                                                                    |                      |               |                  |
| STEWART<br>MARY<br>STEWART<br>MARY | Social Security<br>Welfare Benefit                                                 | \$16,608.00          | Edit          | Delete           |

### 14 Click Add Assets.

If you are working on a recertification, existing asset information will be pulled from Voyager. You will only have to input changes to asset information.

| Let's <mark>look</mark> | at asset information                                        | L                                                |  |
|-------------------------|-------------------------------------------------------------|--------------------------------------------------|--|
| We have the             | following asset information                                 | on file.                                         |  |
|                         | and Confirm to review each<br>set to report new asset infor | asset and provide updates, if needed.<br>mation. |  |

15 Add details about an asset. When finished, click Save.

| asset?*                     |                                                                            |
|-----------------------------|----------------------------------------------------------------------------|
| 000CL:                      | MARY STEWART                                                               |
| sset is this?<br>asset type | Bank Accounts                                                              |
| me of this financial        | Chase                                                                      |
| ank account is              | <b>T</b>                                                                   |
| erage market value          | \$500.00                                                                   |
| ount earn interest?         | <b></b>                                                                    |
|                             |                                                                            |
|                             | asset type<br>me of this financial<br>ank account is<br>erage market value |

a If you have trouble filling out the What type of asset is this? field, you may click the Asset Type Definitions tab.

## The Asset Type Definitions tab

| Asset Details     | Asset Type Definitions                                                                                                    |
|-------------------|----------------------------------------------------------------------------------------------------|
| Back to Asse      | et details                                                                                                    |
| Bank<br>Accounts  | Cash held in savings and checking accounts.                                                                                                    |
| Investments       | Treasury bills, certificates of deposit, mutual funds, and money market accounts.                                                                                                    |
| Cash              | <ul><li>Any cash not in a bank, such as:</li><li>Cash on hand or at home.</li><li>Balance on EBT or similar cash benefit debit account.</li><li>Cash in a safety deposit box.</li></ul> |
| Stocks &<br>Bonds | Interest or dividends earned from stocks and bonds.                                                                                                    |
| Real Estate       | Any real estate, land contracts, or other capital investments.                                                                                                    |

16 After adding assets, you can review and edit them. When finished, click I have finished this step. I am ready to continue. The Add Expense step appears.

| Application Progress  | 36%                                                          |                                           |        |
|-----------------------|--------------------------------------------------------------|-------------------------------------------|--------|
| Let's look at as      | set information                                              |                                           |        |
| We have the followin  | ig asset information on fil                                  | le.                                       |        |
|                       | <b>nfirm</b> to review each asse<br>port new asset informati | et and provide updates, if needed.<br>on. |        |
|                       |                                                              |                                           |        |
| Add Asset             |                                                              |                                           |        |
|                       |                                                              | Search:                                   |        |
| Name                  | + Asset Name                                                 | ♦ Value ♦                                 |        |
| MARY STEWART          | Bank Account - Chas                                          | se \$500.00 Edit                          | Delete |
| Showing 1 to 1 of 1 e | entries                                                      |                                           |        |
|                       |                                                              |                                           |        |
| Go Back. I have fi    | nished this step. I am rea                                   |                                           |        |

## 17 Click Add Expense.

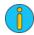

If you are working on a recertification, existing expense information will be pulled from Voyager. You will only have to input changes to expense information.

| Application Progress 45%                                                                                                    |  |
|----------------------------------------------------------------------------------------------------|--|
| Let's look at expense information                                                                                                    |  |
| We have the following expense information on file.                                                                                                    |  |
| Click <b>Review and Confirm</b> to review each expense item and provide updates, if needed.<br>Click <b>Add Expense</b> to report any new medical, disability or childcare expense information. |  |
| Add Expense                                                                                                    |  |

18 Add details about an expense. When finished, click Save.

| nse Details Expense Type Definitions                                                        |                                                                                       |
|---------------------------------------------------------------------------------------------|---------------------------------------------------------------------------------------|
| Who has this expense?*                                                                      | MARY STEWART                                                                          |
| What type of expense is this?<br>Click Here for expense type definitions.                   | Childcare Expense                                                                     |
|                                                                                             | Childcare for<br>household members<br>12 years old or<br>younger.<br>Note: If you pay |
| Who is the provider of the childcare?*                                                      | Johnson Daycare                                                                       |
| How often do you pay for the childcare?                                                     | Weekly                                                                                |
| How much is each payment?*                                                                  | \$50.00                                                                               |
| Does this child care expense allow<br>someone in the household to work or go<br>to school?* | Looking for Work                                                                      |

a If you have trouble filling out the What type of expense is this? field, you may click the Expense Type Definitions tab.

## The Expense Type Definitions tab

| Tell Us About Ex     | II Us About Expense Information                                                                                                    |  |  |
|----------------------|----------------------------------------------------------------------------------------------------|--|--|
| Expense Detai        | Expense Details Expense Type Definitions                                                                                                    |  |  |
| Back to Ex           | kpense details                                                                                                    |  |  |
| Childcare<br>Expense | Childcare for household members 12 years old or younger.<br>Note: If you pay childcare expenses for household members who are<br>12 years old or younger, you may be eligible for a deduction. Only<br>reasonable, unreimbursed expenses will be considered, and those<br>expenses must be less than the total earned by the working adults.<br>To be eligible, all adults in the household must either be working,<br>looking for work, or attending school full-time or part-time during the<br>designated hours. Adult household members who do not meet this<br>criteria must demonstrate why they are unable to care for the child. |  |  |
| Medical<br>Expense   | Eligible medical expenses that exceed 3 percent of your annual gross<br>income.<br>Note: If you have HUD-approved medical expenses that exceed 3<br>percent of your annual gross income, you may be eligible for a<br>deduction. If you qualify as an elderly household, you may claim the<br>medical expense deduction for every member of your family.<br>Landlords have the choice of using either 12 months of prior eligible                                                                                                    |  |  |

**19** After adding expenses, you can review and edit them. When finished, click I have finished this step. I am ready to continue. The Final Review & Submission step appears.

| Application                        | Progress 45%                                                                                                    |  |
|------------------------------------|----------------------------------------------------------------------------------------------------|--|
| We have the<br>Click <b>Reviev</b> | c at expense information<br>e following expense information on file.<br><b>v and Confirm</b> to review each expense item and provide updates, if needed.<br><b>xpense</b> to report any new medical, disability or childcare expense information. |  |
| Add Expense                        | Search:                                                                                                    |  |
|                                    | Search:                                                                                                    |  |
| Name                               |                                                                                                    |  |
| MARY<br>STEWART                    | Childcare Expense - Johnson \$2,600.00 Edit Delete                                                                                                    |  |
| Showing 1 t                        | o 1 of 1 entries                                                                                                    |  |
| Go Back.                           | I have finished this step. I am ready to continue.                                                                                                    |  |

20 Read the Final Review & Submission message. Click Save and Continue. The Errors screen appears.

| Applicatio | on Progress 55%                                                                                                    |
|------------|----------------------------------------------------------------------------------------------------|
| Final R    | eview & Submission                                                                                                    |
|            | Imost done! Before submitting your recertification, let's check for errors, upload<br>on documents, and review your information. |
| Go Back.   | Save and Continue.                                                                                                    |

## 21 Review the errors.

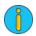

The errors appearing on this screen are parts of the certification RENT*Café* PHA has determined require extra scrutiny. In this example, RENT*Café* PHA detected an adult member of the household without any income listed. This situation is possible, of course, but RENT*Café* PHA wants to double check that it is correct.

| Application Progress 64%                                                             |            |
|--------------------------------------------------------------------------------------|------------|
|                                                                                      |            |
| Errors                                                                               |            |
|                                                                                      |            |
|                                                                                      |            |
| Search:                                                                              |            |
|                                                                                      | Corrective |
| Error                                                                                | Actions    |
| Gary Stewart has no income records. Confirm this is correct or add an income record. | Confirm    |
| Tecolo.                                                                              | Add        |
|                                                                                      |            |
|                                                                                      |            |
| Go Back. Save and Continue.                                                          |            |

- To confirm that the adult family member does not have any income sources, click Confirm.
- To return to the income section of the certification to add an income for the adult family member, click Add.

22 When finished correcting errors, click Save and Continue. The Documents screen appears.

# 23 In order to upload a supporting document, click **Upload** in the row corresponding to the document of interest.

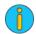

In this example we will be uploading a copy of a Social Security Card for Gary Stewart.

| ocuments                                                                                                    |        |      |
|----------------------------------------------------------------------------------------------------|--------|------|
| ease upload items of importance; for example, drivers license, s<br>rtificate, and so on. If you are unable to upload the necessary d<br><b>ve and Continue</b> . We will gather the information at a later date. |        |      |
| Search:                                                                                                    |        |      |
| Document                                                                                                    |        |      |
| MARY STEWART - Johnson Daycare - Upload necessary<br>documents.                                                                                                    | Upload | Scan |
| MARY STEWART - Chase - Upload necessary documents.                                                                                                    | Upload | Scan |
| MARY STEWART - Welfare Benefit - Upload necessary<br>documents.                                                                                                    | Upload | Scan |
| MARY STEWART - Social Security - Upload necessary<br>documents.                                                                                                    | Upload | Scan |
| Gary Stewart - Scan a copy of your Social Security card.                                                                                                    | Upload | Scan |
| Gary Stewart - Scan a copy of your driver's license or other government-issued photo ID                                                                                                    | Upload | Scan |
| Scan other household documents.                                                                                                    | Upload | Scan |
| owing 1 to 7 of 7 entries                                                                                                    |        |      |

24 The Upload Document screen appears. Click Choose Files.

| Upload Document             | ×      |
|-----------------------------|--------|
| Choose Files No file chosen | Upload |

25 The file explorer will appear. Locate the file you want to upload.

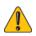

RENTCafé PHA will only accept image files, MS Word documents and PDF files.

The look of the file explorer vary depending on whether you are using a computer or a mobile device. The look will also vary depending on which operating system you are using on your device.

### A typical Windows File Explorer

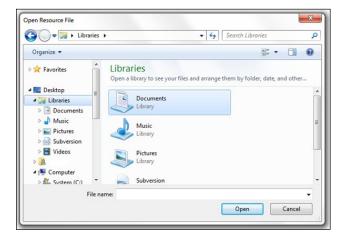

### A typical Mac OS File Explorer

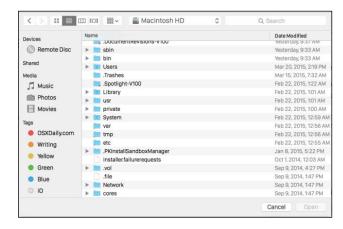

## A typical iOS File Explorer

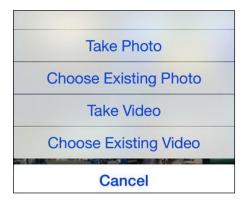

**26** After you locate your document with the file explorer, you will return to the **Upload Document** screen. Click **Upload**.

| Upload Document                                    | ×      |
|----------------------------------------------------|--------|
| Choose Files gary_stewart_social_security_card.PNG | Upload |

27 You now have the option to view or remove the document.

| Gary Stewart - Scan a copy of your Social | View | Remove |
|-------------------------------------------|------|--------|
| Security card.                            |      |        |

28 Repeat steps 23-26 for all required documents. When finished, click Save and Continue. The Summary step appears.

**29** Review all the household information that you entered throughout the application. Check the box certifying that the "Information I provided is true and correct...".

| his <mark>list s</mark> hows all | of the information t | hat you entered. Pleas | se review it for accuracy and c | ompleteness | 3.     |
|----------------------------------|----------------------|------------------------|---------------------------------|-------------|--------|
|                                  |                      |                        |                                 |             |        |
|                                  |                      |                        |                                 |             |        |
| Add/Edit Men                     | nber                 |                        |                                 |             |        |
| First Name                       | + Last Name          | Date of Birth          | Relationship                    | Age         | Gender |
| MARY                             | STEWART              | 4/25/1980              | Head of Household               | 37          | Female |
| David                            | Stewart              | 2/2/2000               | Youth<18                        | 17          | Male   |
| Gary                             | Stewart              | 1/5/1983               | Sport                           | 35          | ende a |
|                                  |                      |                        |                                 |             |        |
| have been a featured and the     | A Contraction        |                        |                                 |             |        |

30 Click Save and Continue. The Sign and Submit screen appears.

**31** Now all adult members in your household will sign documents verifying that the household information entered is true and correct. In the row corresponding to the adult family member of interest, click the **Click here to Sign** button. The **Sign Document** screen appears.

| Application Progress 91%                                          |                               | Upload Documents   |
|-------------------------------------------------------------------|-------------------------------|--------------------|
| Submit<br>After signing all documents, you have completed the and | nual recertification process. |                    |
| Document                                                          | View                          | Sign               |
| Household Documents for MARY STEWART to Sign                      | View Document (Unsigned)      | Click here to Sign |
| Household Documents for <b>Gary Stewart</b> to Sign               | View Document (Unsigned)      | Click here to Sign |
| Showing 1 to 2 of 2 entries                                       |                               |                    |
| Go Back.                                                          |                               |                    |

32 On the Sign Document screen, click Create Signature.

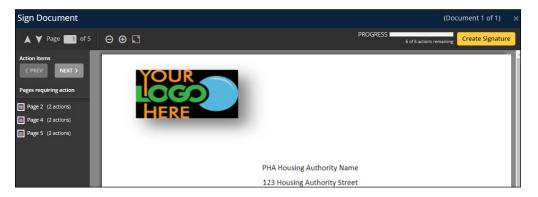

**33** You have the option of choosing a computer generated signature or creating your own.

• If you want to choose a computer generated signature, click the button next to one of the signatures on the **Choose** tab.

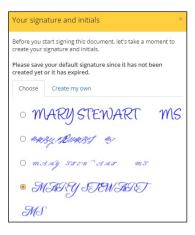

• If you want to create your own signature, click the Create my own tab.

| Your signature and initials ×                                                                                                    |
|----------------------------------------------------------------------------------------------------|
| Before you start signing this document, let's take a moment to<br>create your signature and initials.                                                                                                    |
| Please save your default signature since it has not been<br>created yet or it has expired.                                                                                                    |
| Choose Create my own                                                                                                    |
| Create your signature and initials in the boxes below.                                                                                                    |
| Mory Sturrer<br>Your signature                                                                                                    |
| Your initials Clear                                                                                                    |
| By clicking "Save Signature" I agree and consent to the use of my electronic signature, inclusive of my chosen signature and inhibits, instance of a physical signature to execute all documents chosen including leaply buring constant, and agree to be bound by the terms thereof all indigited as the document with my physical signature. |
|                                                                                                    |

34 Read the terms and conditions and then check I accept the terms of this disclosure.

35 Click Save Signature.

**36** Now that you have created your signature, you will add it to the relevant parts of the document. Scroll down until you see yellow boxes marked **Sign** and **Date**.

|                                                                                                    |                                                                                                    | Expense Description                                                                                                    | Annual Cost                                                                                                    |
|----------------------------------------------------------------------------------------------------|----------------------------------------------------------------------------------------------------|----------------------------------------------------------------------------------------------------|----------------------------------------------------------------------------------------------------|
| MARY B STEWART                                                                                                    |                                                                                                    | Childcare Expense Johnson Daycar                                                                                                    | e 2600.00                                                                                                    |
| family assets, and allowa<br>understand that false st<br>or information are groun<br>Warning! Title 18 Section<br>making false or fraudule | ances and deduction<br>atements or inform<br>nds for termination<br>on 1001 of the Unit<br>ent statements to a | ons is accurate and complete to the be<br>nation are punishable under federal lan<br>n of housing assistance and termination<br>ted States Code, states that a person i<br>any department or agency of the Unit | ty on household composition, income, net<br>st of my/our knowledge and belief. I/We<br>w. I/We also understand that false statement:<br>n of tenancy.<br>is guilty of a felony for knowingly and willing!<br>ted States. You can go to jail if you have |
|                                                                                                    |                                                                                                    |                                                                                                    | ents or information are grounds for                                                                                                    |
| knowingly provided fals<br>termination of your hou                                                                                         | ising assistance, te                                                                                           | enancy, or application.                                                                                                    |                                                                                                    |
|                                                                                                    | ising assistance, te                                                                                           |                                                                                                    |                                                                                                    |
| termination of your hou                                                                                                    | using assistance, te<br><u>All</u>                                                                             | enancy, or application.                                                                                                    |                                                                                                    |
| termination of your hou                                                                                                    | using assistance, te<br><u>All</u>                                                                             | enancy, or application.<br>ADULT household members must sign                                                                                                    | пасору                                                                                                    |
| termination of your hou                                                                                                    | All                                                                                                    | ADULT household members must signature:                                                                                                    | n a copy<br>Date:                                                                                                    |

37 Click each box. The signature you created and the date appear.

| Expense Information                                                                                                    |                                                                                                    |                                                                                     |
|----------------------------------------------------------------------------------------------------|----------------------------------------------------------------------------------------------------|-------------------------------------------------------------------------------------|
| Household Member                                                                                                    | Expens                                                                                                    | se Descrip                                                                          |
| MARY B STEWART                                                                                                    | Childca                                                                                                    | re Expense                                                                          |
| By signing below: I/We certify t<br>family assets, and allowances a<br>understand that false statemer                                | nd deductions is accu                                                                                                    | rate and co                                                                         |
| or information are grounds for<br>Warning! Title 18 Section 1001<br>making false or fraudulent stat<br>knowingly provided false or m | termination of housin<br>of the United States<br>tements to any depar<br>isleading information                                                  | g assistanc<br>Code, state<br>tment or a<br>on this for                             |
| Warning! Title 18 Section 1001<br>making false or fraudulent stat                                                                    | termination of housin<br>of the United States<br>tements to any depar<br>isleading information                                                  | og assistanc<br>Code, state<br>tment or a<br>on this for<br>application             |
| Warning! Title 18 Section 1001<br>making false or fraudulent stat<br>knowingly provided false or m                                   | termination of housin<br>of the United States<br>tements to any depar<br>isleading information<br>ssistance, tenancy, or<br><u>All ADULT ho</u> | g assistanc<br>Code, state<br>tment or a<br>on this for<br>application<br>usehold m |
| Warning! Title 18 Section 1001<br>making false or fraudulent stat<br>knowingly provided false or m<br>termination of your housing as | termination of housin<br>of the United States<br>tements to any depar<br>isleading information<br>ssistance, tenancy, or<br><u>All ADULT ho</u> | g assistanc<br>Code, state<br>tment or a<br>on this for<br>application<br>usehold m |

38 Scroll through the document, and place signature and date in each location they are required.

When you have finished the following message appears.

✓ All required actions complete Submit Document

39 Click Submit Document.

You will be returned to the Sign and Submit screen. It will display a Signing Complete message.

| Application Progress                | 9196                           |                              | Upload Documents   |
|-------------------------------------|--------------------------------|------------------------------|--------------------|
|                                     |                                |                              |                    |
| Submit<br>After signing all documen | ts, you have completed the ann | ual recertification process. |                    |
|                                     |                                |                              |                    |
|                                     |                                |                              |                    |
|                                     |                                |                              |                    |
| Document                            |                                | View                         | Sign               |
| Household Documents f               | or <b>MARY STEWART</b> to Sign | View Document (Signed)       | Signing Complete   |
| Household Documents f               | or <b>Gary Stewart</b> to Sign | View Document (Unsigned)     | Click here to Sign |
| Showing 1 to 2 of 2 entrie          | S                              |                              |                    |
| Co Pook                             |                                |                              |                    |
| Go Back.                            |                                |                              |                    |

40 Repeat steps 30-38 for each adult family member.

After you finish signing for every adult household member, your intake certification or annual certifica- tion will be submitted automatically. A congratulatory message appears.

The message that appears on this screen is customizable. See "Appendix A: Page Narratives" in the RENTCafé Public Housing (PHA) Setup Guide.

| Application Progress        | 100%                |                                                                       | Upload Documents |
|-----------------------------|---------------------|-----------------------------------------------------------------------|------------------|
|                             |                     |                                                                       |                  |
|                             |                     |                                                                       |                  |
|                             |                     | ou have completed your recertif<br>agers will contact you within 24 l |                  |
| Document                    |                     | View                                                                  | Sign             |
| Household Documents for MA  | ARY STEWART to Sign | View Document (Signed)                                                | Signing Complete |
| Household Documents for Ga  | ry Stewart to Sign  | View Document (Signed)                                                | Signing Complete |
| Showing 1 to 2 of 2 entries |                     |                                                                       |                  |
| Go Back. Log Out.           |                     |                                                                       |                  |